სემესტრული შეფასების კორექტირებისთვის პედაგოგმა უნდა გაგზავნოს შესაბამისი მოთხოვნა ელ. ჟურნალის მოდულიდან "მოთხოვნები".

ამისათვის "მოთხოვნების მოდულში ვაჭერთ ზედა მარჯვენა კუთხეში მდებარე "+" ღილაკს, რის შემდეგაც უნდა ჩამოვშალოთ ფანჯარა "მიმდინარე სემესტრი", ავირჩიოთ შესაბამისი სემესტრი, ვირჩევთ კლასს და საგანს. მოთხოვნის ტიპის ჩამოშლისას დაგვხვდება და ვირჩევთ მხოლოდ "სემესტრული ნიშნის კორექტირება"- ს.

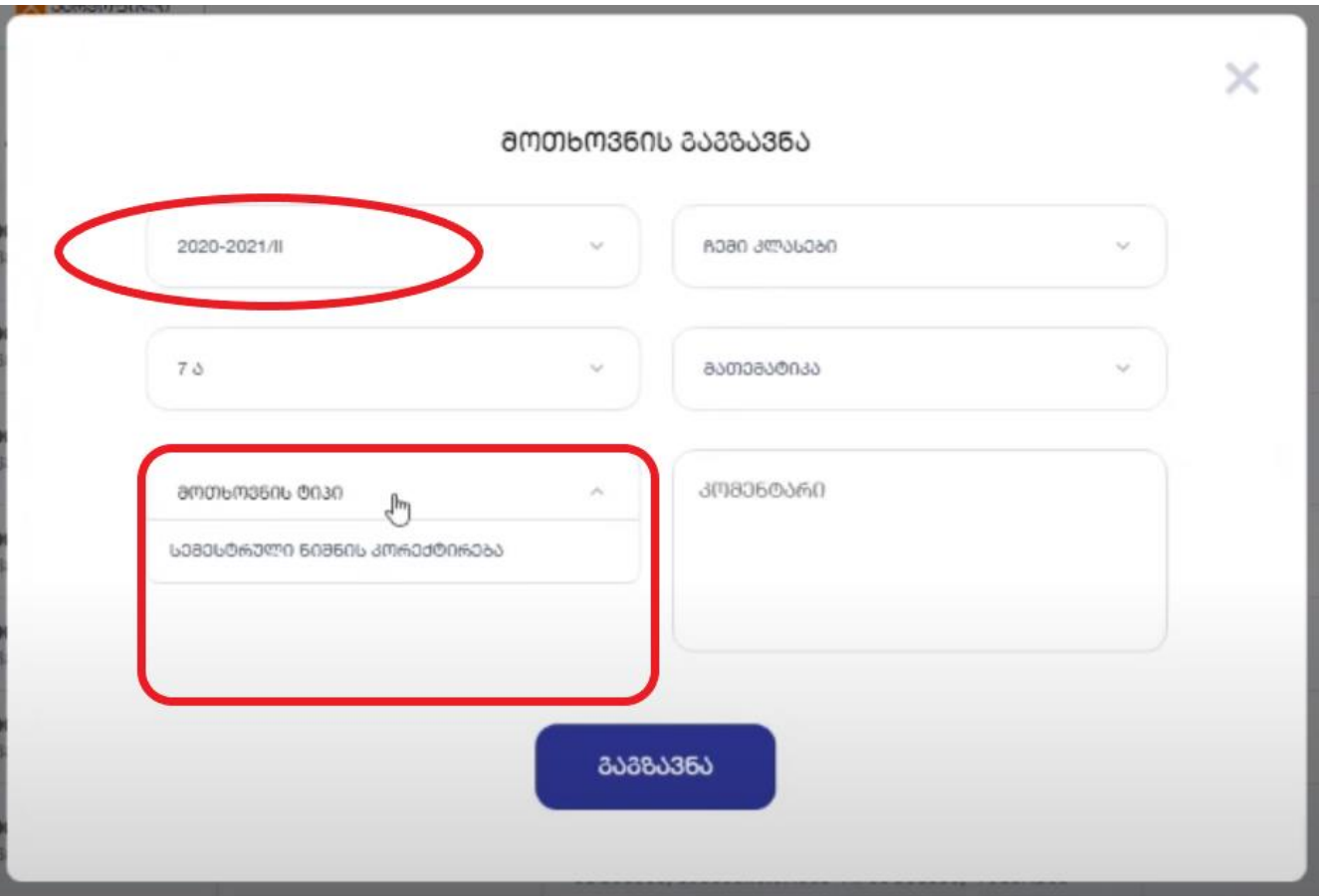

ადმინისტრაციის მიერ გაგზავნილი მოთხოვნის დადასტურების შემთხვევაში, მასწავლებელი შედის მოდულში "ჟ<mark>ურნალი"</mark> ირჩევს სასურველ კლასს და საგანს, გადადის ჩანაწერზე "სემესტრული შეფასება". "დადასტურების" ღილაკის გვერდზე გამოჩნდება ჩანაწერი თუ რა დრომდე არის შესაძლებელი სემესტრული შეფასების კორექტირება.

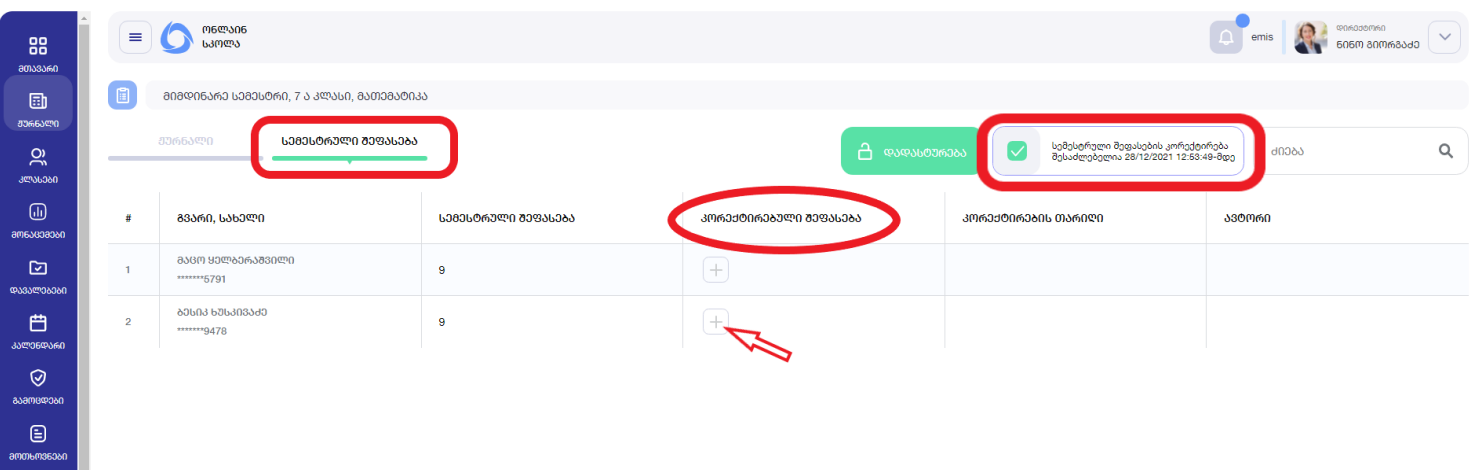

"კორექტირებული შეფასების" სვეტის ქვემოთ, შესაბამისი მოსწავლის (რომლის ქულის კორექტირებაც გვსურს) გასწვრივ ვაჭერთ ღილაკს "+", გამოსულ ფანჯარაში ვნიშნავთ ახალ (კორექტირებულ) ქულას და ვაწვებით ღილაკს "შენახვა".

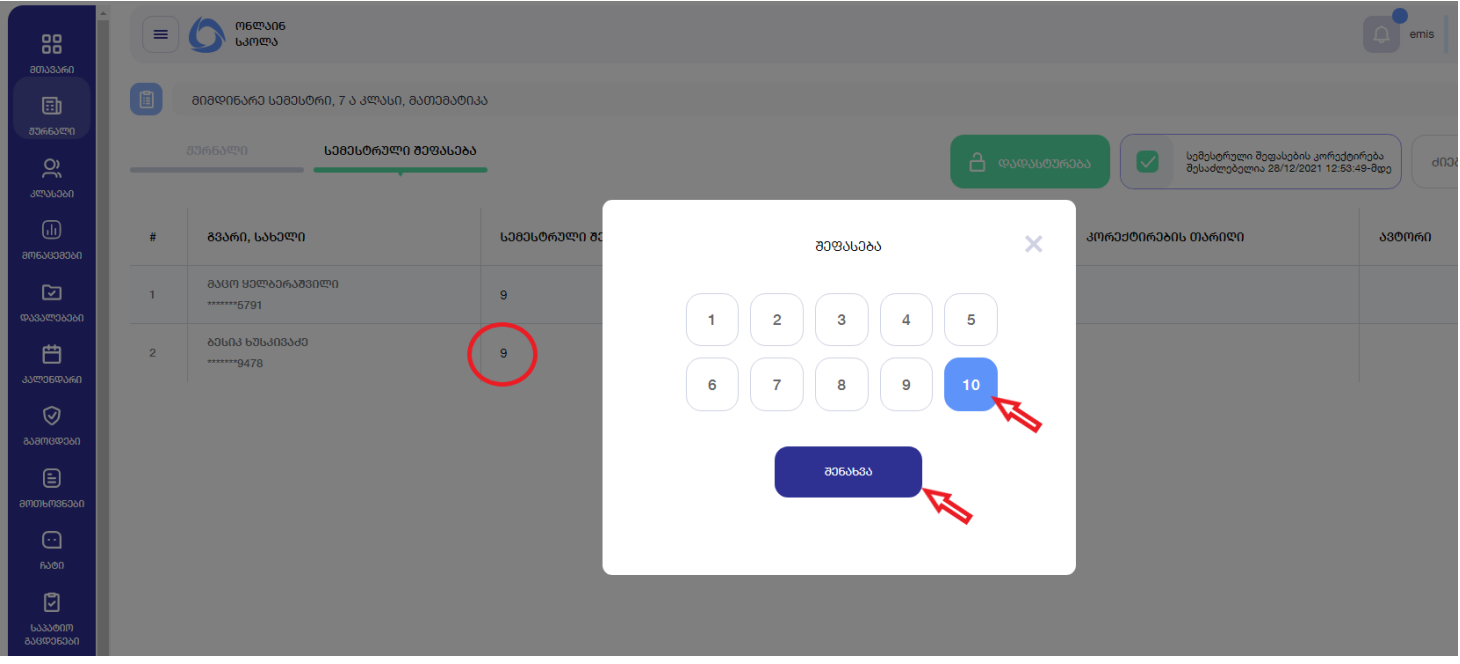

შენიშვნა: გაითვალისწინეთ, რომ სემესტრული შეფასების კორექტირება შესაძლებელია მხოლოდ დაუდასტურებელ/ღია სემესტრში. თუ მიმდინარე კლასთან სემესტრული შეფასებები უკვე დადასტურებულია (დახურულია), ჯერ უნდა მოხდეს სკოლის დირექტორის (ან მისი როლის მქონემომხმარებლის) მიერ, შესაბამისი "დადასტურების" მოხსნა და მხოლოდ ამის შემდეგ იქნება შესაძლებელი სემესტრული შეფასების კორექტირება.

## როგორ მოხსნას დირექტორმა/ მისი როლის მქონე მომხმარებელმა დადასტურება

იმისათვის, რომ კონკრეტულ კლასსა და საგანში მასწავლებლის მიერ დადასტურებული ჟურნალი მოხსნას სკოლის დირექტორმა ან მისი როლის მქონე სხვა მომხმარებელმა, უნდა აირჩიოს ჟურნალის მოდული > სხვა კლასები > სასურველი კლასი > საგანი და დააჭიროს ღილაკი ,,არჩევა"

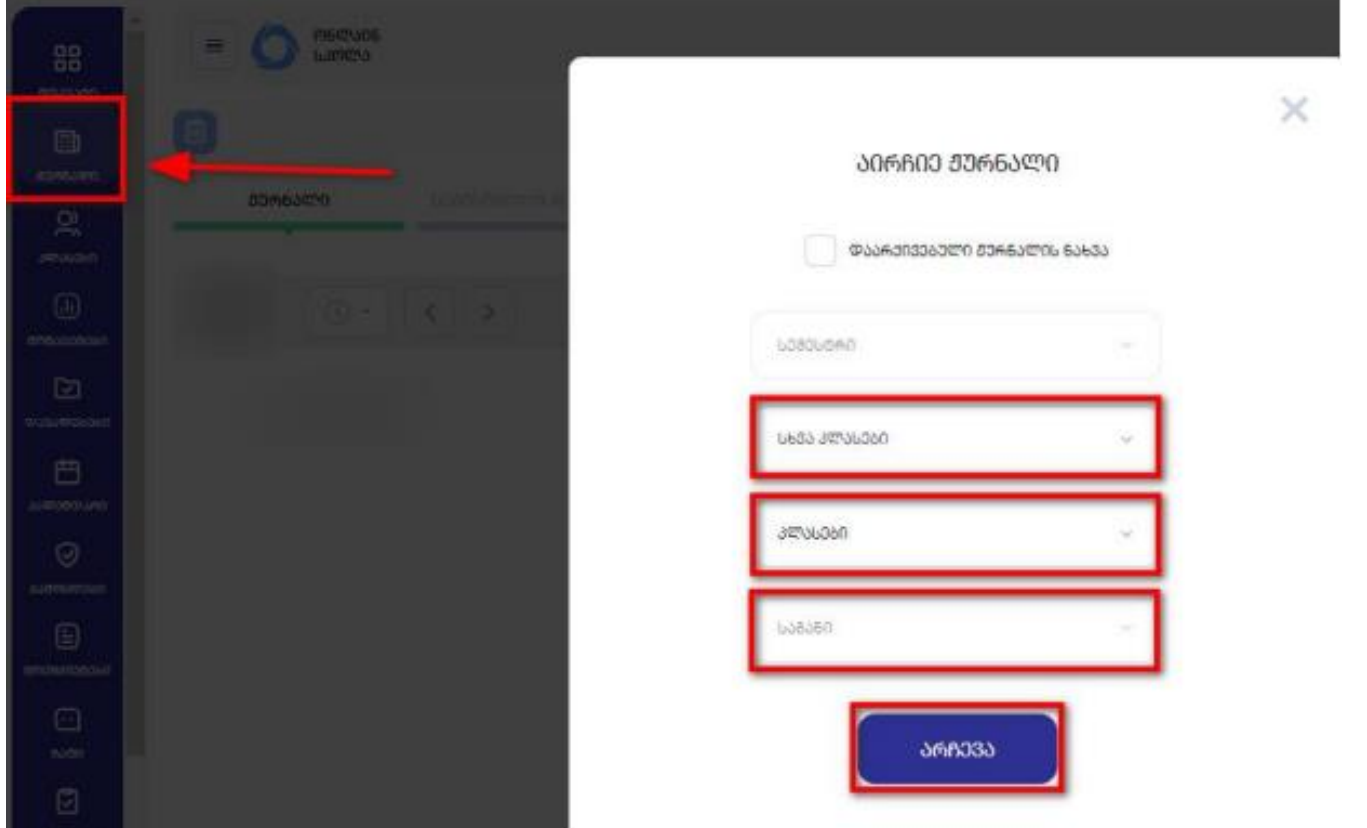

ამის შემდეგ აირჩიოს სემესტრული შეფასება და დააჭიროს ღილაკს ,,დადასტურებული".

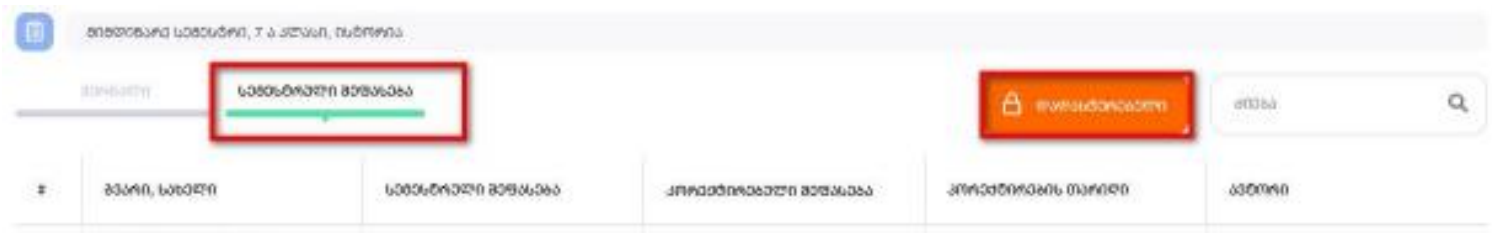

შემდეგ კი გამოსულ დიალოგურ ფანჯარაში დაეთანხმოს ჩანაწერს, რომ ნამდვილად სურს დადასტურების მოხსნა.

ᲜᲐᲛᲓᲕᲘᲚᲐᲓ ᲒᲡᲣᲠᲗ ᲟᲣᲠᲜᲐᲚᲘᲡ ᲒᲐᲮᲡᲜᲐ?

 $\vec{b}$  .

 $\mathcal{C}^{\mathcal{C}}$ 

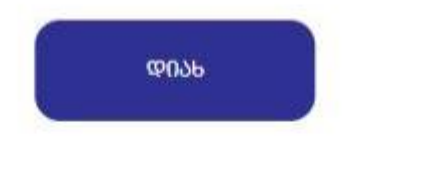

 $\frac{1}{\sqrt{2}}$ 

College College